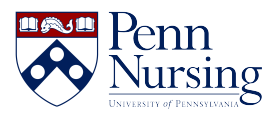

[Knowledgebase](https://requests.nursing.upenn.edu/kb) > [Instructional Design & Learning Technology](https://requests.nursing.upenn.edu/kb/instructional-design-learning-technology) > [Canvas](https://requests.nursing.upenn.edu/kb/canvas) > [Regrading a Quiz](https://requests.nursing.upenn.edu/kb/articles/regrading-a-quiz-in-canvas) [in Canvas](https://requests.nursing.upenn.edu/kb/articles/regrading-a-quiz-in-canvas)

# Regrading a Quiz in Canvas

Taylor Kahny - 2025-02-28 - [Canvas](https://requests.nursing.upenn.edu/kb/canvas)

As an instructor, a great deal of time and effort is placed into creating challenging yet purposeful quiz questions. In terms of grading, multiple answer, multiple choice, and true/false are some of the most efficient question types; however, if students at large have selected the wrong answers for a question or two, it might be time to consider the Canvas re-grade function.

With the regrade function, multiple answer, multiple choice, and true/false questions can be edited after the quiz has already been administered and taken so that student grades are recalculated to reflect the most up-to-date scores.

## **Regrade Options**

To begin editing, select the quizzes tab in the course navigation:

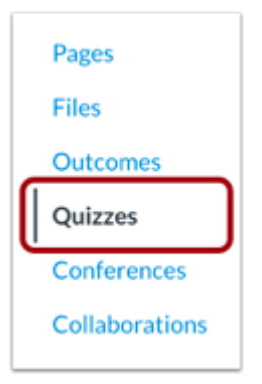

Find the quiz you'd like to edit and select the three dots to the right. Once selected, choose the edit option:

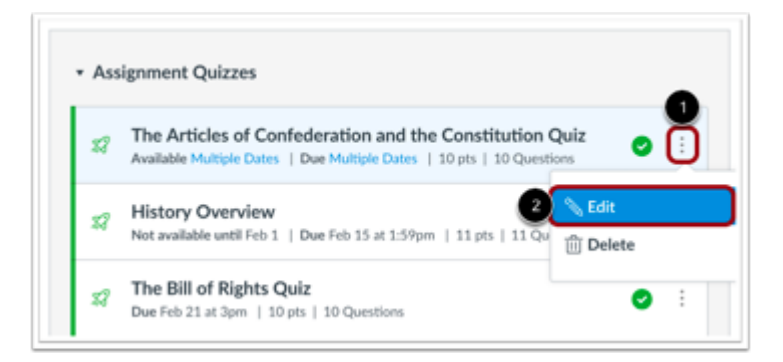

Select the questions tab, and then find the question you'd like to edit by selecting the pencil icon:

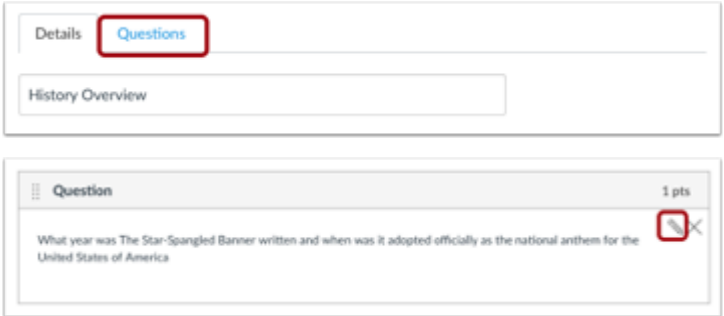

The steps from this point on will depend on whether the question type is multiple answer, multiple choice, or true/false.

### **A. Multiple Answer Questions**

Hover over the answer you'd like to select as your additional correct answer. A green arrow will appear, and you can click this to select the additional answer:

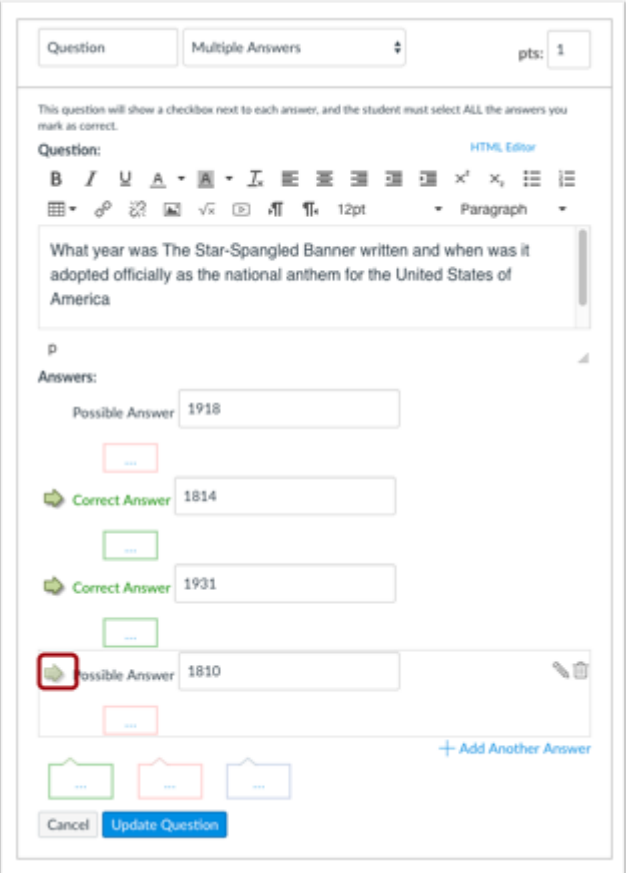

Choose your regrade option and select "update question" and then save:

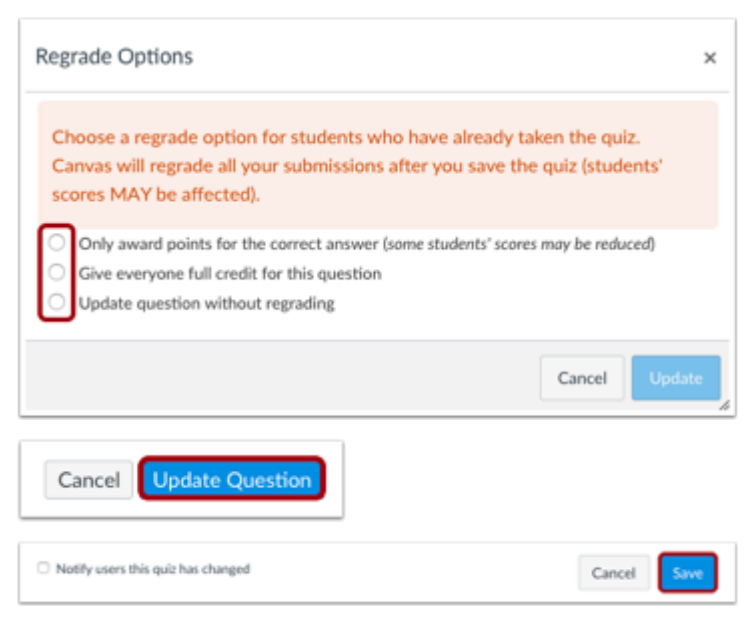

### **B. Multiple Choice Questions**

Hover over the answer you'd like to select as your new correct answer, and click the green arrow once again:

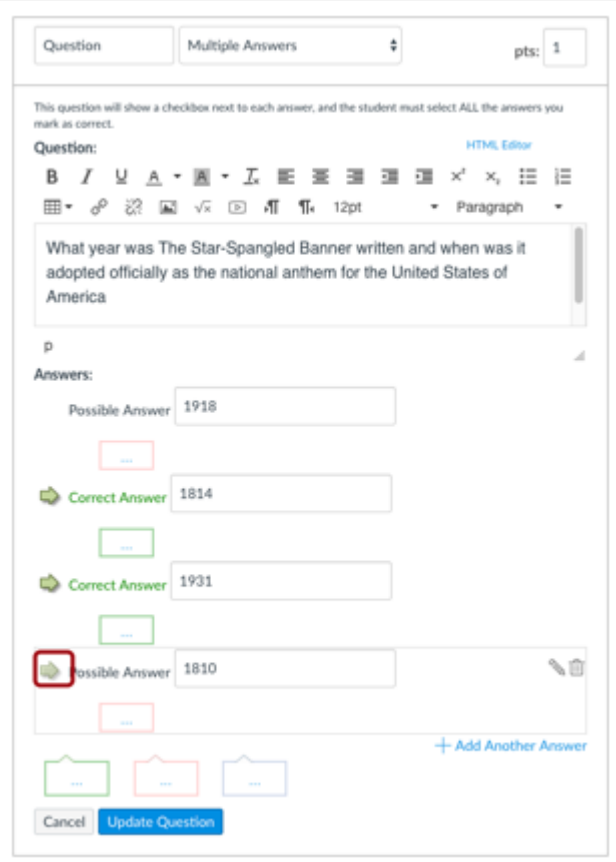

Choose a regrade option from a new list of options, and update and save once again:

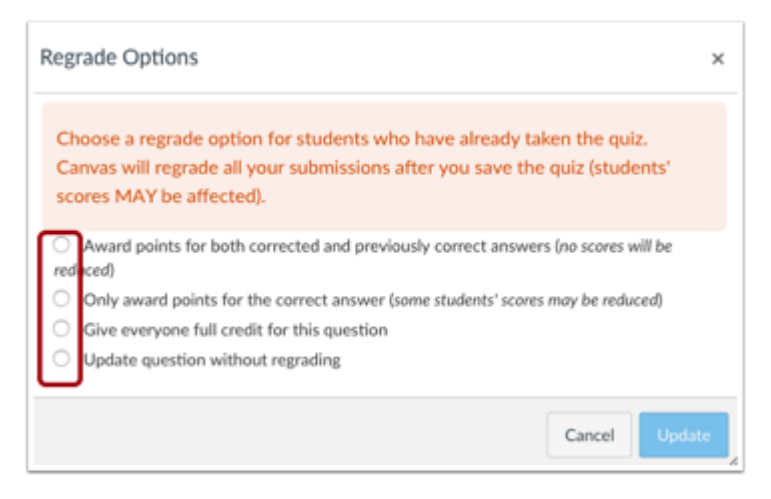

### **C. True/False Questions**

Find the question you'd like to edit and hover over the answer to select the green arrow for the new correct answer:

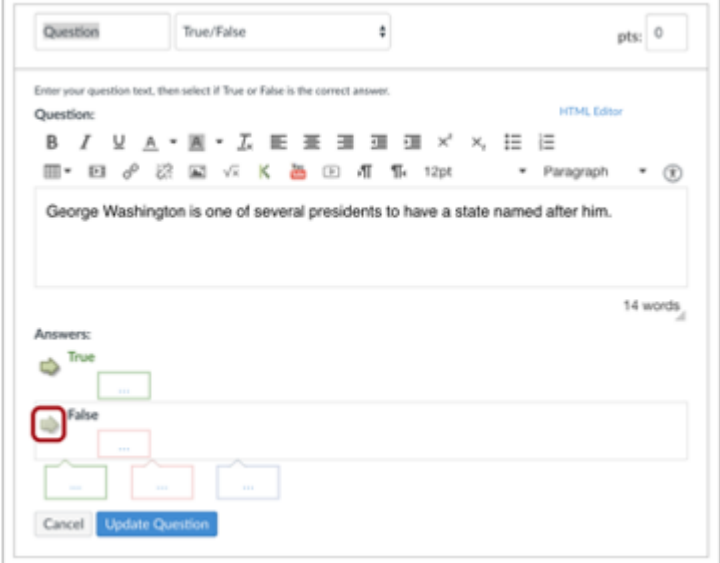

Choose the regrade option, update, and save:

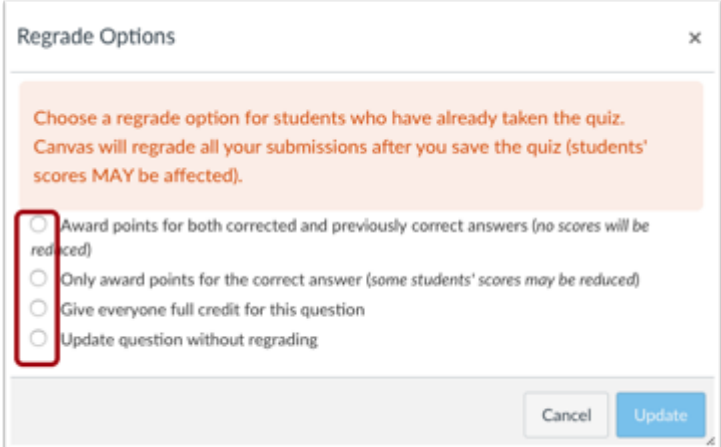

# **Regrade Option Explanations:**

For more information on the individual options, below is some further explanation.

#### **Multiple Correct Answers:**

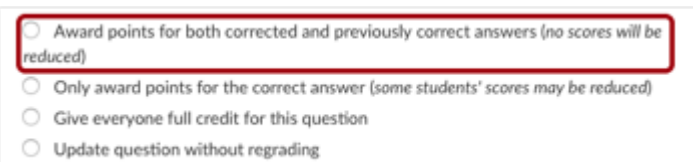

- Choose this option if you'd like to add another correct answer in addition to the original correct answer.
	- This option is not available for Multiple Answer Questions

#### **Wrong Correct Answer:**

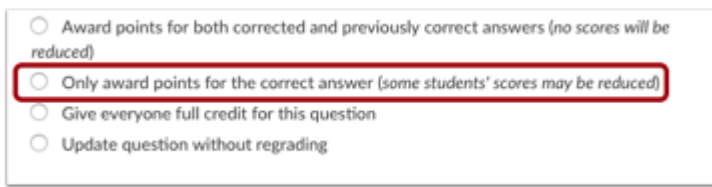

If an incorrect answer gets marked as a correct answer, then this option allows you to award points for the correct answer.

#### **Give Everyone Full Credit:**

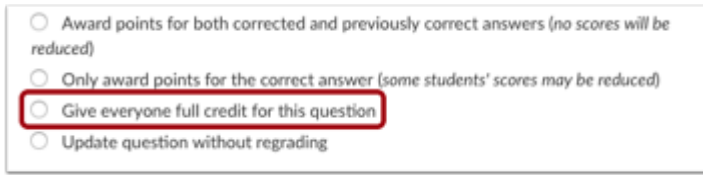

This option gives every student full credit for the question regardless of the marked correct answer.

#### **Future Update:**

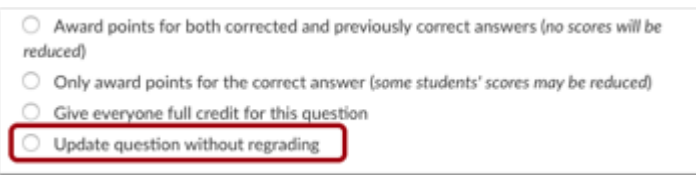

This option updates the quiz question without regrading the quizzes of students who have already taken it.

### **Student View**

Once you make the desired regrade changes, students will receive a similar notification when they click the original quiz:

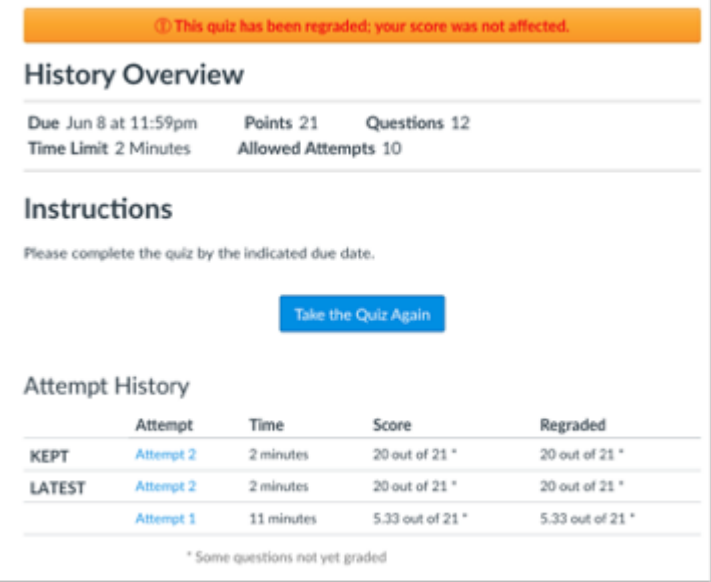